# Hurtig referencevejledning til Xerox® B225/B235 multifunktionsprinter

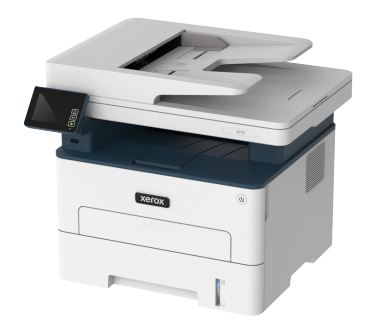

# Kopiering

## Kopiering

1. Læg et originaldokument i den automatiske dokumentfremfører eller på scannerens glasplade.

**Bemærk:** Du kan undgå et beskåret billede ved at sikre, at originaldokumentet og udskriftet har det samme papirformat.

2. På betjeningspanelet skal du vælge:

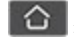

> **Kopiering** > angiv antal kopier

På printermodeller uden berøringsfølsom skærm skal du trykke på

**OK** for at navigere gennem indstillingerne.

Juster om nødvendigt indstillingerne.

3. Kopiér dokumentet.

**Bemærk:** Hvis du vil lave en hurtig kopi, skal du trykke på **OK** på betjeningspanelet.

## Kopiering på begge sider af papiret

1. Læg et originaldokument i den automatiske dokumentfremfører eller på scannerens glasplade.

2. På betjeningspanelet skal du vælge:

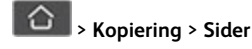

På printermodeller uden berøringsfølsom skærm skal du trykke på

**OK** for at navigere gennem indstillingerne.

- 3. Juster indstillingen.
- 4. Kopiér dokumentet.

## Kopiering af flere sider til et enkelt ark

- 1. Læg et originaldokument i den automatiske dokumentfremfører eller på scannerens glasplade.
- 2. På betjeningspanelet skal du vælge:

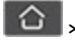

> **Kopiering** > **Sider pr. ark**

På printermodeller uden berøringsfølsom skærm skal du trykke på

**OK** for at navigere gennem indstillingerne.

- 3. Juster indstillingerne.
- 4. Kopiér dokumentet.

# E-mail

## <span id="page-0-1"></span>Konfiguration af e-mail SMTP-indstillingerne

Konfigurer indstillingerne for Simple Mail Transfer Protocol (SMTP) til at sende et scannet dokument via e-mail. Indstillingerne varierer for hver tienesteudbyder. Se Udbydere af e-mailtienester for flere oplysninger.

Sørg for, at printeren er tilsluttet et netværk, og at netværket er forbundet til internettet, før du starter.

### Brug af guiden til opsætning af e-mail i printeren

- Inden du bruger guiden, skal du sørge for, at printerens firmware er opdateret. Se [Opdatering](#page-9-0) af firmware for flere oplysninger.
- På printermodeller uden berøringsfølsom skærm skal du trykke på **OK** for at navigere gennem indstillingerne.
- 1. På startskærmen skal du trykke på **E-mail**.
- 2. Tryk på **Opsæt nu**, og indtast derefter din e-mailadresse.
- 3. Indtast adgangskoden.
	- Afhængigt af din e-mail-tjenesteudbyder skal du indtaste din kontoadgangskode, app-adgangskode eller godkendelsesadgangskode. Se Udbydere af [e-mailtjenester](#page-0-0) for flere oplysninger om adgangskode, og se derefter for adgangskoden til enheden.
	- Hvis din udbyder ikke findes på listen, skal du kontakte din udbyder og bede om indstillingerne for primær SMTPgateway, primær SMTP-gatewayport, brug SSL/TLS og SMTPservergodkendelse.
- 4. Tryk på **OK**.

### Brug af indstillingsmenuen på printeren

- 1. På startskærmen skal du vælge **Indstillinger** > **E-mail** > **Opsætning af e-mail**.
- 2. Konfigurer indstillingerne.
	- Se Udbydere af e-mailtienester for flere oplysninger om adgangskode.
	- For udbydere af e-mail-tjenester, der ikke findes på listen, skal du kontakte din udbyder og bede om indstillingerne.
	- På printermodeller uden berøringsfølsom skærm skal du trykke på **OK** for at navigere gennem indstillingerne.

## Brug af den integrerede server

- 1. Åbn en webbrowser, og angiv derefter printerens IP-adresse i adressefeltet.
	- a. Gå til startskærmen for at se printerens IP-adresse. IP-adressen vises som fire sæt tal, adskilt af punktummer, f. eks. 123.123.123.123.
	- b. Hvis du bruger en proxyserver, skal du deaktivere den midlertidigt for at indlæse websiden korrekt.
- 2. Klik på **Indstillinger > E-mail**.
- 3. Konfigurer indstillingerne i afsnittet E-mailopsætning.
- 4. Klik på **Gem**.
	- a. Se Udbydere af [e-mailtjenester](#page-0-0) for flere oplysninger om adgangskode.
	- b. For udbydere af e-mail-tjenester, der ikke findes på listen, skal du kontakte din udbyder og bede om indstillingerne.

### <span id="page-0-0"></span>Udbydere af e-mailtjenester

Brug følgende tabeller til at bestemme din e-mail-tjenesteudbyders SMTP-indstillinger.

#### **Gmail**™

P **Bemærk:** Sørg for, at totrinsbekræftelse er aktiveret på din Google-konto.

Hvis du vil aktivere totrinsbekræftelse, skal du gå til siden[Google](https://myaccount.google.com/security)[kontosikkerhed](https://myaccount.google.com/security), logge på din konto, og i afsnittet Log ind på Google klikke på **Totrinsbekræftelse**.

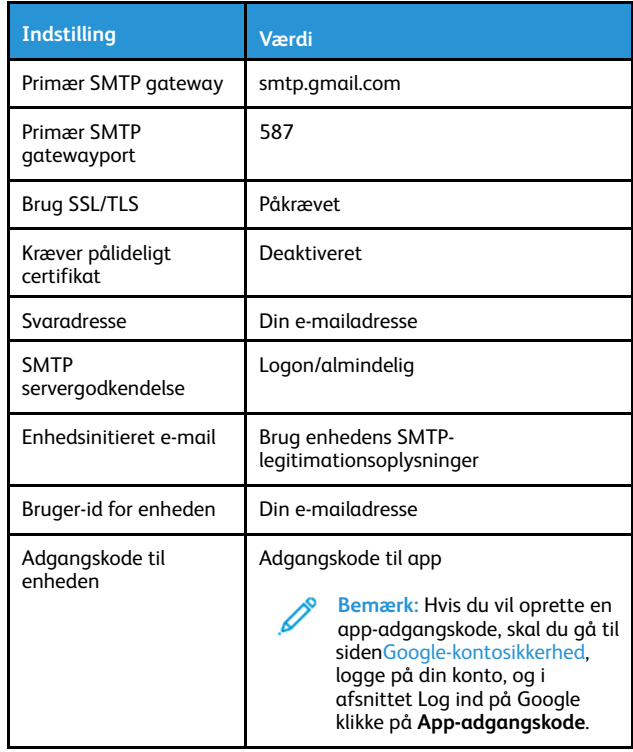

#### **Yahoo!**® **Mail**

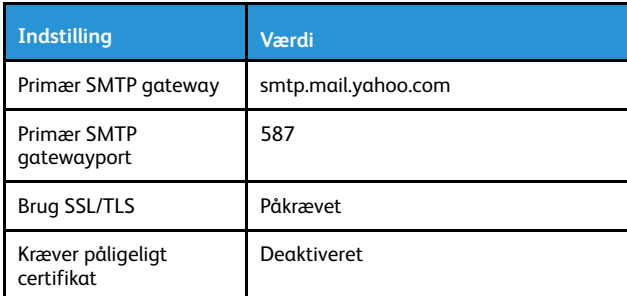

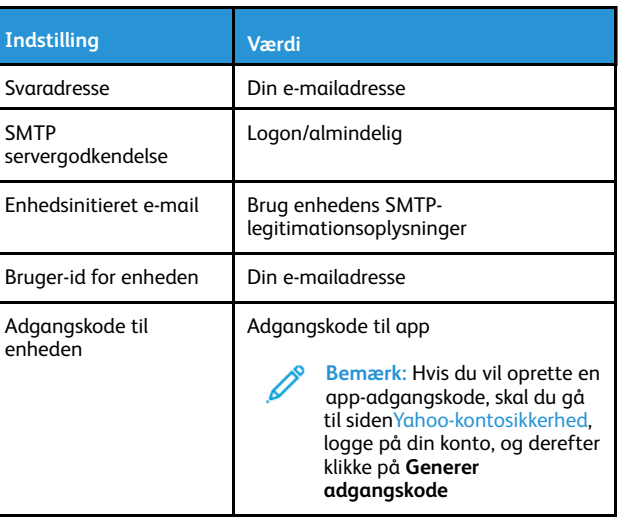

#### **Outlook Live**

 $\mathbf{L}$ 

Disse indstillinger gælder for e-mail-domænerne til outlook.com og hotmail.com.

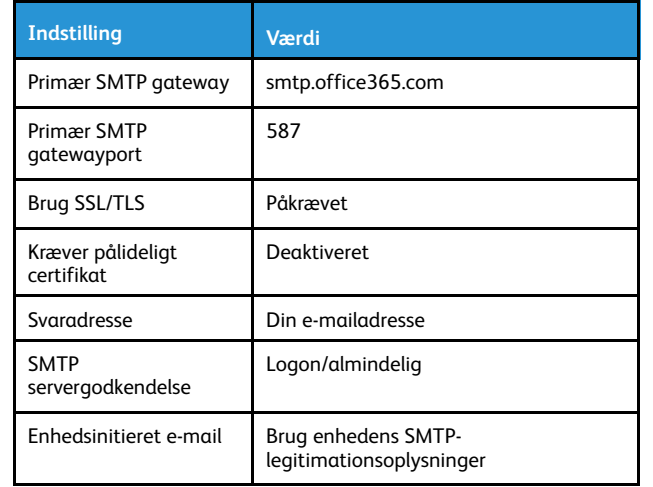

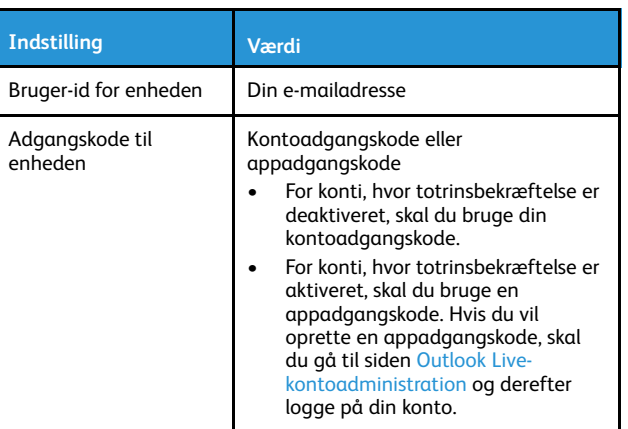

### **AOL Mail**

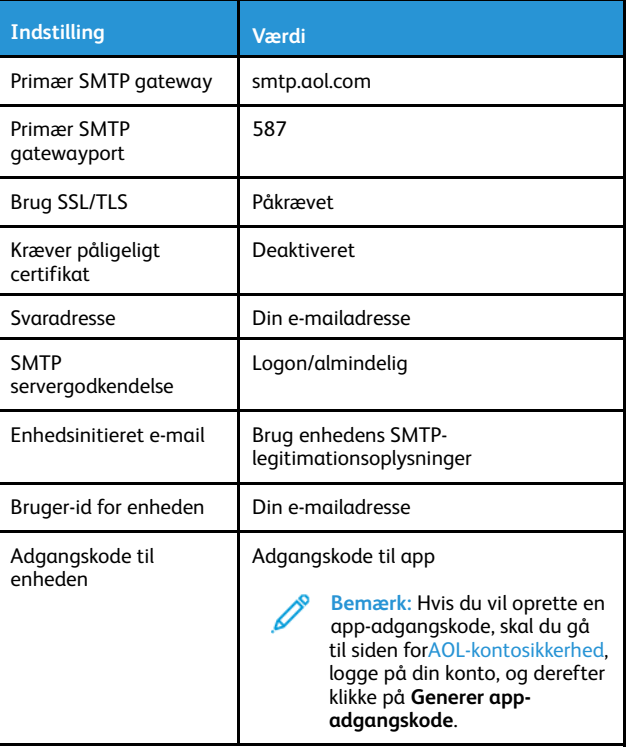

#### **iCloud Mail**

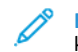

**Bemærk:** Sørg for, at totrinsbekræftelse er aktiveret på din konto.

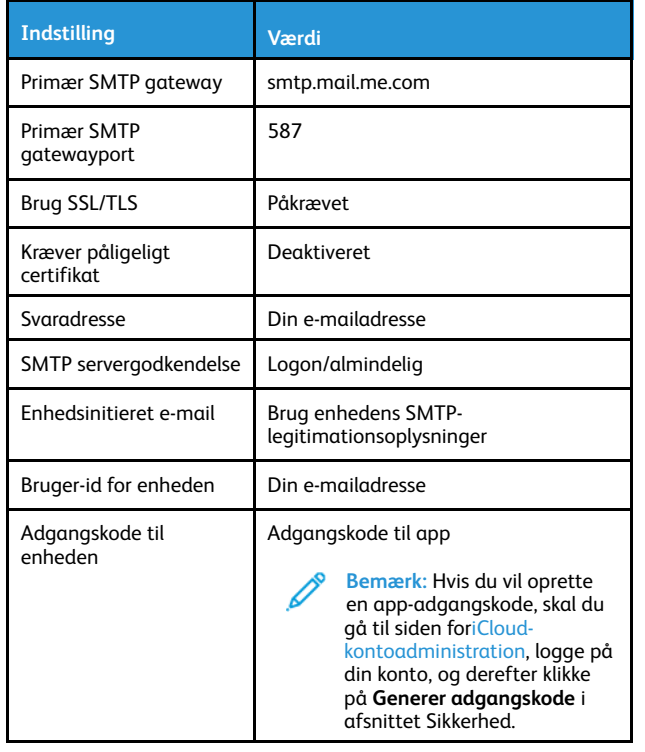

#### **Comcast Mail**

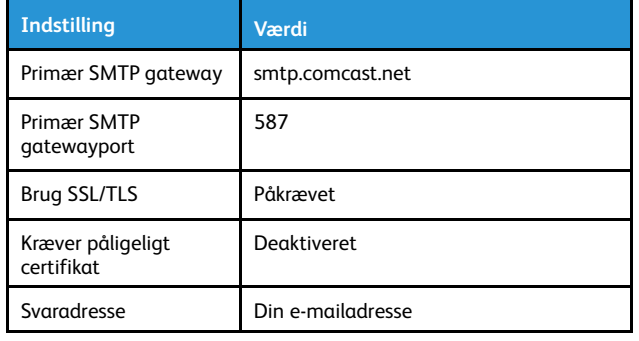

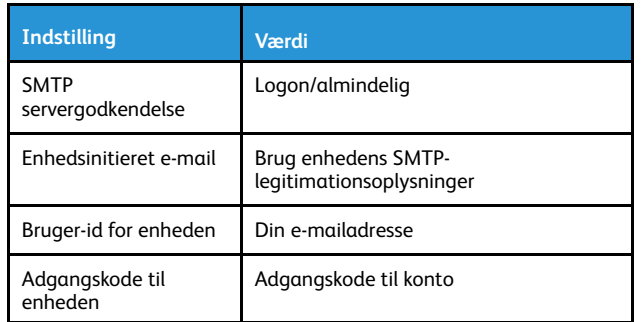

#### **Mail.com**

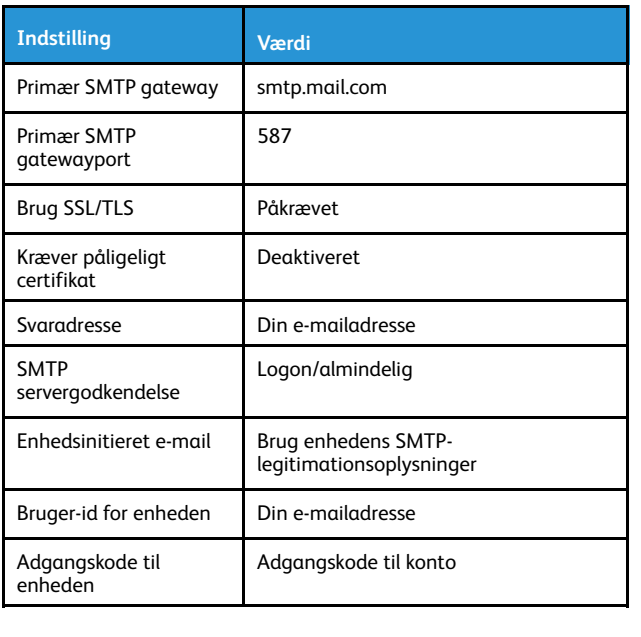

### **Zoho Mail**

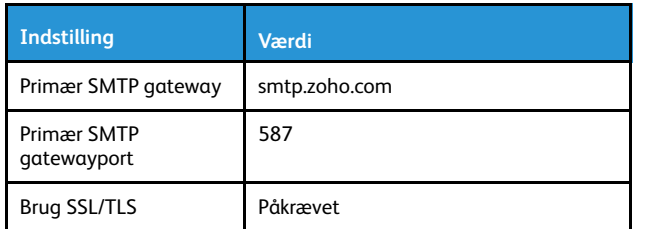

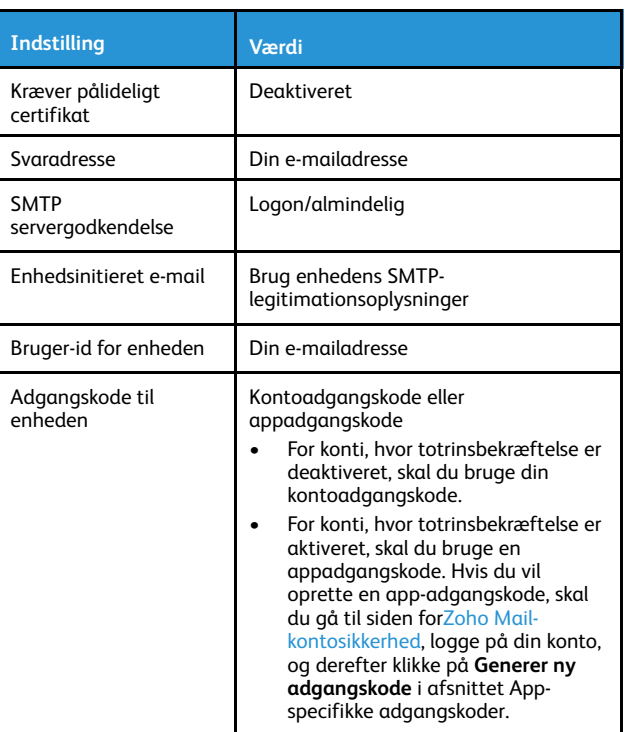

#### **QQ Mail**

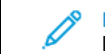

**Bemærk:** Sørg for, at SMTP-tjenesten er aktiveret på din konto.

Hvis du vil aktivere tjenesten, skal du fra startsiden til QQ Mail klikke på **Indstillinger > Konto**. I afsnittet POP3/IMAP/SMTP/Exchange/ CardDAV/CalDAV-tjeneste skal du aktivere enten **POP3/SMTPtjeneste** eller **IMAP/SMTP-tjeneste**.

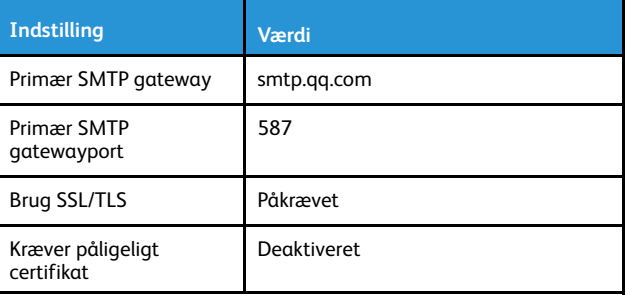

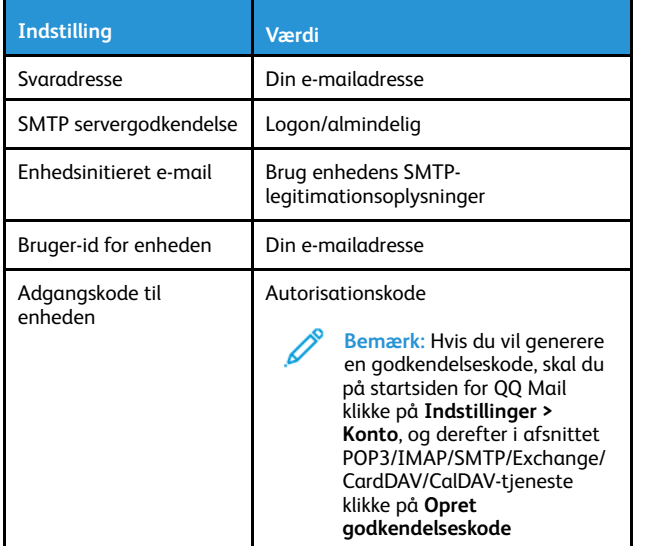

**NetEase Mail (mail.163.com)**

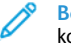

**Bemærk:** Sørg for, at SMTP-tjenesten er aktiveret på din konto.

Hvis du vil aktivere tjenesten skal du på NetEase Mail-startsiden klikke på Muligheder**Indstillinger > POP3/SMTP/IMAP**, og derefter aktivere enten **IMAP/SMTP-tjeneste** eller **POP3/SMTP-tjeneste**.

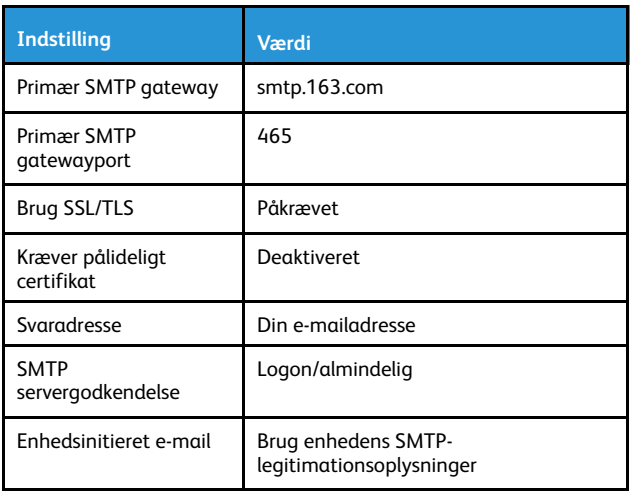

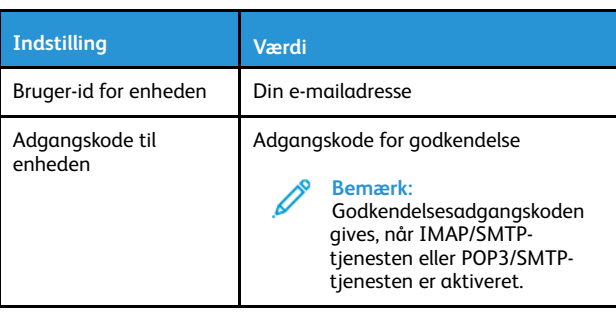

**NetEase Mail (mail.126.com)**

**Bemærk:** Sørg for, at SMTP-tjenesten er aktiveret på din konto.

Hvis du vil aktivere tjenesten skal du på NetEase Mail-startsiden klikke på **Indstillinger > POP3/SMTP/IMAP**, og derefter aktivere enten **IMAP/SMTP-tjeneste** eller **POP3/SMTP-tjeneste**.

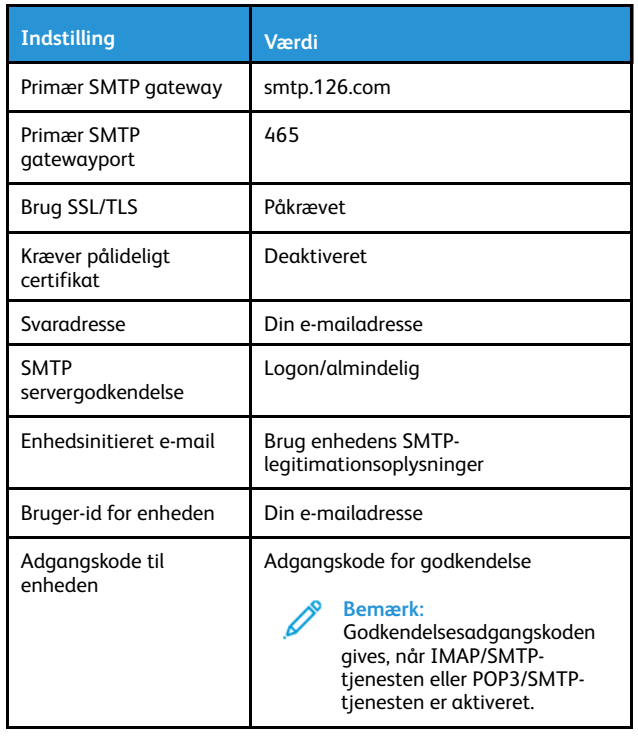

#### **NetEase Mail (mail.yeah.net)**

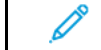

**Bemærk:** Sørg for, at SMTP-tjenesten er aktiveret på din konto.

Hvis du vil aktivere tjenesten skal du på NetEase Mail-startsiden klikke på Muligheder**Indstillinger > POP3/SMTP/IMAP**, og derefter aktivere enten **IMAP/SMTP-tjeneste** eller **POP3/SMTP-tjeneste**.

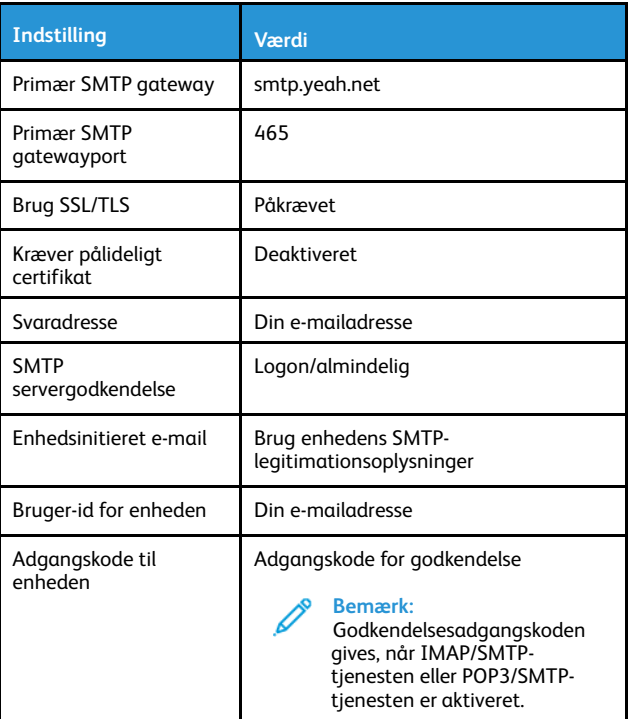

**Sohu Mail**

**Bemærk:** Sørg for, at SMTP-tjenesten er aktiveret på din konto.

Hvis du vil aktivere tjenesten skal du på Sohu Mail-startsiden klikke på **Muligheder > Indstillinger > POP3/SMTP/IMAP**, og derefter aktivere enten **IMAP/SMTP-tjeneste** eller **POP3/SMTP-tjeneste**.

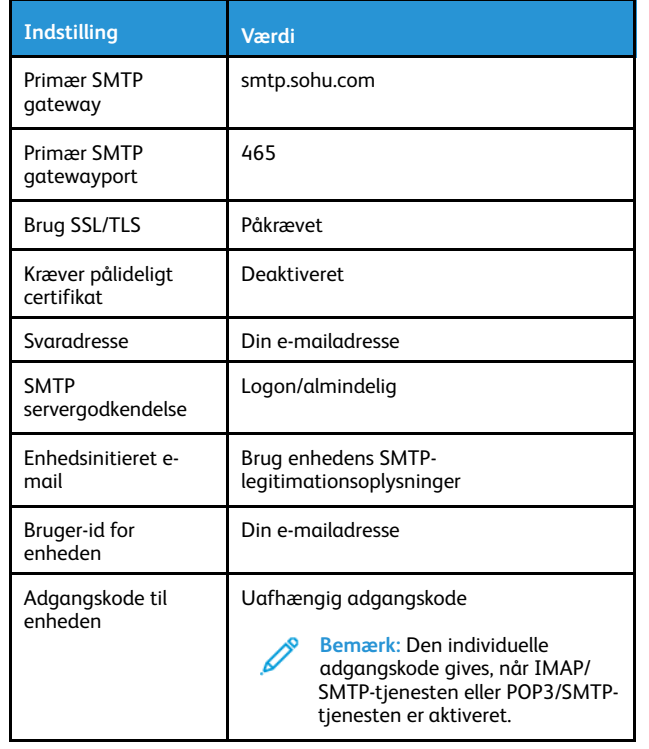

#### **Sina Mail**

**Bemærk:** Sørg for, at POP3/SMTP-tjenesten er aktiveret på din konto.

Hvis du vil aktivere tjenesten skal du på Sina Mail-startsiden klikke på **Indstillinger > Flere indstillinger > Bruger POP/IMAP/SMTP**, og derefter aktivere **POP3/SMTP-tjeneste**.

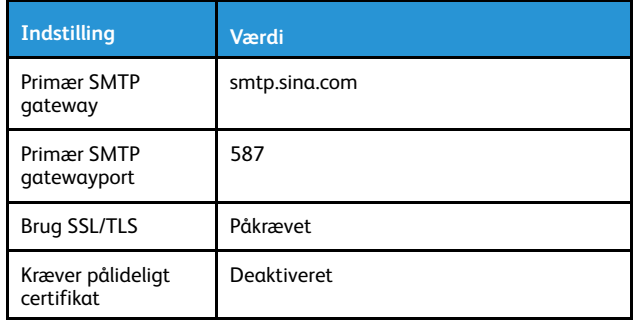

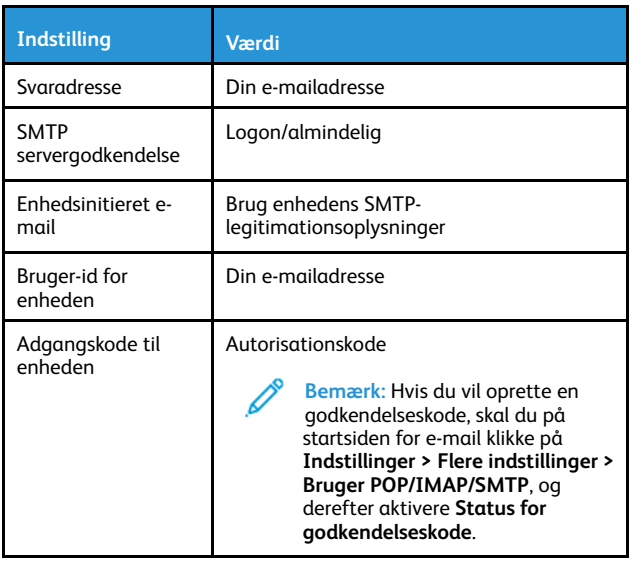

- Hvis du oplever fejl ved brug af de angivne indstillinger, skal du kontakte din e-mail-tjenesteudbyder.
- For udbydere af e-mail-tjenester, der ikke findes på listen, skal du kontakte din udbyder og bede om indstillingerne.

### Afsendelse af e-mail

Før du begynder, skal du sørge for, at SMTP-indstillingerne er konfigureret. Se Konfiguration af e-mail [SMTP-indstillingerne](#page-0-1) for flere oplysninger.

### Brug af betjeningspanelet

- 1. Læg et originaldokument i den automatiske dokumentfremfører eller på scannerens glasplade.
- 2. På startskærmen skal du trykke på **E-mail**, og derefter indtaste de nødvendige oplysninger.

Konfigurer om nødvendigt indstillinger for udskriftsfiltype.

3. Send e-mailen.

### Ved brug af et genvejsnummer

1. Opret en e-mail genvej

- a. Åbn en webbrowser, og angiv derefter printerens IP-adresse i adressefeltet.
	- Vis printerens IP-adresse på startskærmen. IP-adressen vises som fire sæt tal, adskilt af punktummer, f.eks. 123.123.123.123.
	- Hvis du bruger en proxyserver, skal du deaktivere den midlertidigt for at indlæse websiden korrekt.
- b. Klik på **Genveje > Tilføj genvej**.
- c. Vælg **E-mail** i menuen Genvejstype, og konfigurer derefter indstillingerne.
- d. Gem ændringerne.
- 2. Læg et originaldokument i den automatiske dokumentfremfører eller på scannerens glasplade.
- 3. På betjeningspanelet skal du vælge:

#### **Genveje > E-mail**

På printermodeller uden berøringsfølsom skærm skal du trykke på

OK for at navigere gennem indstillingerne.

- 4. Vælg genvejen.
- 5. Send e-mailen.

# **Scanning**

## Scanning til en computer

Inden du begynder, skal du kontrollere at:

- Printerens firmware er opdateret. Se [Opdatering](#page-9-0) af firmware for flere oplysninger.
- Kontroller, at computeren og printeren er sluttet til det samme netværk.

### Til Windows-brugere

- **Bemærk:** Sørg for, at printeren føjes til computeren. Se *betjeningsvejledningen* for udførlige oplysninger.
- 1. Læg et originaldokument i den automatiske dokumentfremfører eller på scannerens glasplade.
- 2. Åbn **Windows Fax og scanning** fra computeren.
- 3. Vælg en scannerkilde i menuen Kilde.
- 4. Hvis det er nødvendigt, kan du ændre udskriftsindstillingerne.

#### 5. Scan dokumentet.

### Til Macintosh-brugere

**Bemærk:** Sørg for, at printeren føjes til computeren. Se *betjeningsvejledningen* for udførlige oplysninger.

- 1. Læg et originaldokument i den automatiske dokumentfremfører eller på scannerens glasplade.
- 2. Udfør en af følgende handlinger på computeren:
	- a. Åbn **Billedoptagelse**.
	- b. Åbn **Billedoptagelse**.
	- c. Åbn **Printere og scannere**, og vælg derefter en printer. Klik på **Scan > Åbn scanner**.
- 3. Gør en af følgende i vinduet Scanner:
	- a. Vælg hvor du vil gemme det scannede dokument.
	- b. Angiv formatet på originaldokumentet.
	- c. Hvis du vil scanne fra den automatiske dokumentfremfører, skal du vælge **Dokumentfremfører** i scanningsmenuen eller aktiveree **Brug dokumentfremfører**.
	- d. Hvis det er nødvendigt, kan du konfigurere scanningsindstillingerne.
- 4. Klik på **Scan**.

## Fax

### Afsendelse af fax

#### Brug af betjeningspanelet

- 1. Læg et originaldokument i den automatiske dokumentfremførers bakke eller på scannerens glasplade.
- 2. På startskærmen skal du trykke på **Fax**, og derefter indtaste de nødvendige oplysninger. Juster indstillingerne efter behov.
- 3. Fax dokumentet.

# **Udskrivning**

### Udskrivning fra en computer

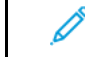

- **Bemærk:** For etiketter, karton og konvolutter skal du indstille papirformatet og -typen i printeren, før du udskriver dokumentet.
- 1. Åbn dialogboksen Udskriv fra dokumentet, som du forsøger at udskrive.
- 2. Juster om nødvendigt indstillingerne.
- 3. Udskriv dokumentet.

### Udskrivning fra en mobil enhed

### Udskrivning fra en mobil enhed vha. Mopria™-

#### udskriftstjenesten

Mopria-udskriftstjenesten er en mobil udskrivningsløsning til mobile enheder, der anvender AndroidTM version 5.0 eller nyere. Den giver dig mulighed for at udskrive direkte til enhver Mopria-certificeret printer.

**Bemærk:** Sørg for, at du downloader appen Mopriaudskriftstjeneste fra Google PlayTM Store og aktiverer den i den mobile enhed.

- 1. Åbn en kompatibel app fra din mobile Android-enhed, eller vælg et dokument fra filhåndteringen.
- 2. Tryk på **Flere muligheder > Udskriv**.
- 3. Vælg en printer, og juster derefter indstillingerne, hvis det er nødvendigt.
- 4. Klik på **Udskriv**.

### Udskrivning fra en mobil enhed vha. AirPrint®

AirPrint-softwarefunktionen er en Mobile Printing-løsning, der giver dig mulighed for at udskrive direkte fra Apple-enheder til en AirPrintcertificeret printer.

- Kontroller, at Apple-enheden og printeren er sluttet til det samme netværk. Hvis netværket har flere trådløse hubs, skal du sørge for, at begge enheder er tilsluttet det samme undernet.
- Dette program understøttes kun på nogle Apple-modeller.
- 1. Vælg et dokument fra din filhåndtering, eller start et kompatibelt program på din mobilenhed.
- 2. Tryk på **Del/upload > Udskrivning**.
- 3. Vælg en printer, og juster derefter indstillingerne, hvis det er nødvendigt.
- 4. Udskriv dokumentet.

### Udskrivning fra en mobil enhed vha. Wi-Fi Direct®

Wi-Fi Direct er en udskrivningstjeneste, der gør det muligt for dig at udskrive til enhver Wi-Fi Direct-kompatibel printer.

- **Bemærk:** Sørg for, at den mobile enhed er sluttet til printerens trådløse netværk. Se [Tilslutning](#page-10-0) af en mobil enhed til [printeren](#page-10-0) for flere oplysninger.
- 1. Åbn en kompatibel app fra den mobile enhed, eller vælg et dokument fra filhåndteringen.
- 2. Gør et af følgende, afhængigt af den mobile enhed:
	- Tryk på > **Udskriv**.
	- Tryk på > **Udskriv**.
	- Tryk på > **Udskriv**.
- 3. Vælg en printer, og juster derefter indstillingerne, hvis det er nødvendigt.
- 4. Udskriv dokumentet.

## Vedligeholdelse af printeren

### Tilslutning af kabler

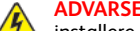

**ADVARSEL—FARE FOR ELEKTRISK STØD:** Undlad at installere dette produkt eller foretage tilslutninger af kabler eller af elektriske tilslutninger af nogen art, f.eks. af netledningen, faxfunktionen eller telefonen, når det tordner, for at undgå risikoen for elektrisk stød.

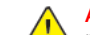

**ADVARSEL—RISIKO FOR PERSONSKADE:** Tilslut netledningen til en passende normeret og korrekt jordet stikkontakt, der er lettilgængelig og i nærheden af produktet, for at undgå risiko for brand eller elektrisk stød.

**ADVARSEL—RISIKO FOR PERSONSKADE:** For at undgå risiko for brand eller elektrisk stød skal du kun bruge den netledning, der leveres sammen med dette produkt, eller en erstatningsnetledning, som er godkendt af producenten.

**ADVARSEL—RISIKO FOR PERSONSKADE:** Brug kun et  $\sqrt{!}$ telekabel ((RJ-11) på 26 AWG eller mere, når du slutter dette produkt til telefonnetværket, for at reducere risikoen for brand. For brugere i Australien skal ledningen være godkendt af tilsynsmyndigheden for kommunikation og medier i Australien

**Advarsel:** For at undgå tab af data eller printerfejl, skal du  $\sqrt{!}$ undlade at berøre USB-kablet, nogen netværksadapter eller printeren i de viste områder under selve udskrivningsprocessen.

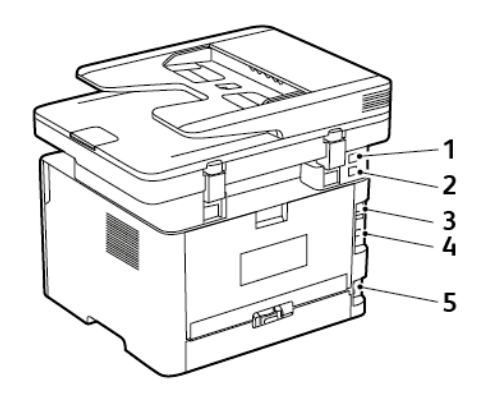

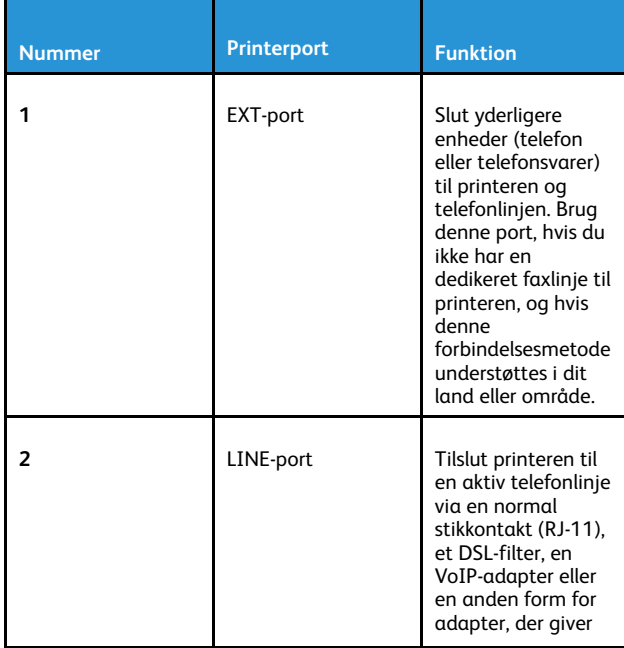

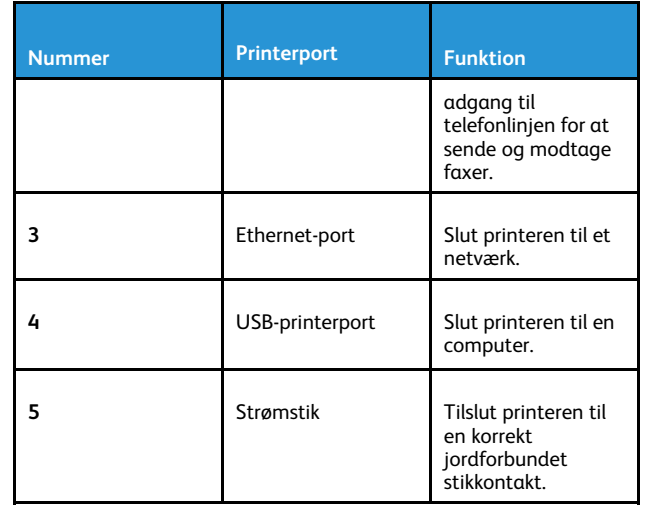

## Udskiftning af tonerpatronen

1. Åbn frontlågen.

**Advarsel:** For at undgå beskadigelse fra elektrostatisk  $\sqrt{1}$ afladning skal du trykke på en hvilken som helst ikketildækket metalramme på printeren, før du forsøger at få adgang til eller røre ved dele i printeren.

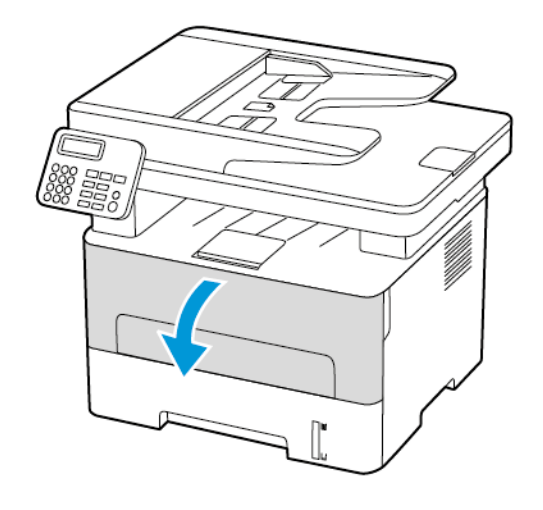

2. Fjern billedenheden.

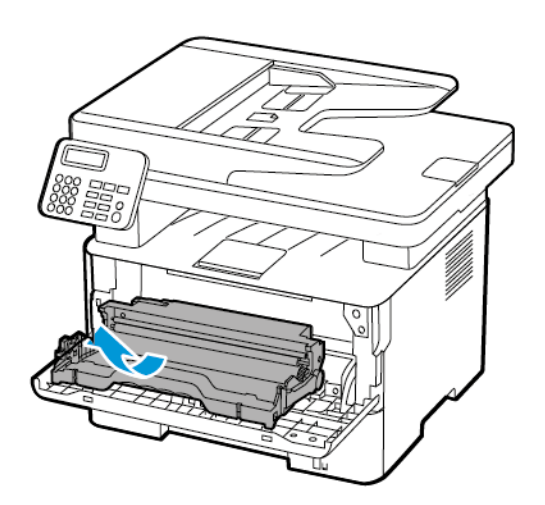

3. Fjern den brugte tonerpatron fra billedenheden.

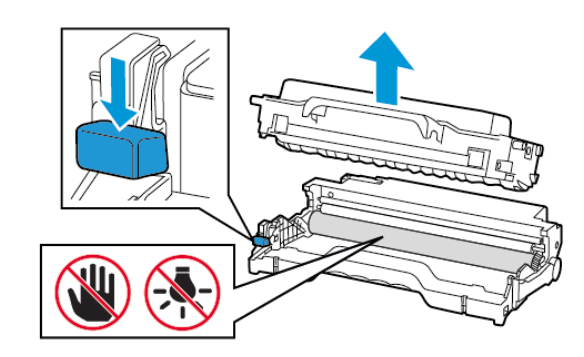

4. Pak den nye tonerpatron ud.

5. Ryst tonerpatronen for at fordele toneren.

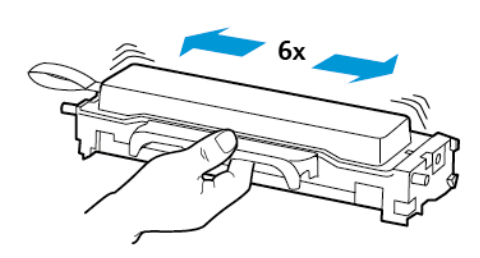

6. Fjern pakningen og derefter dækslet.

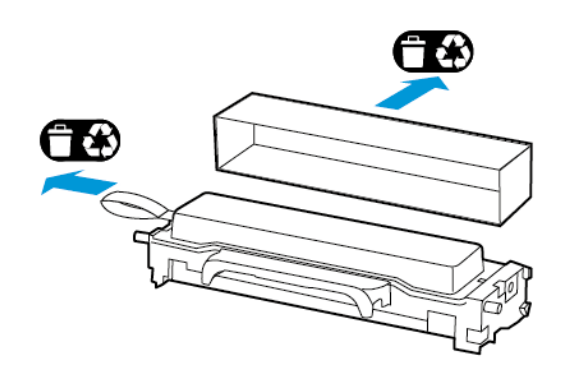

7. Indsæt den nye tonerpatron i billedenheden.

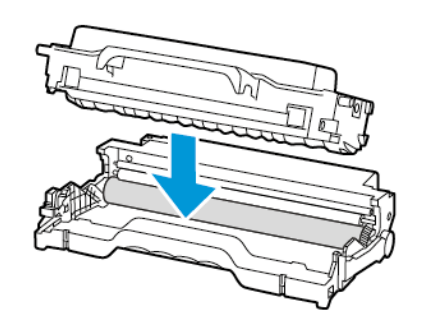

8. Indsæt billedenheden.

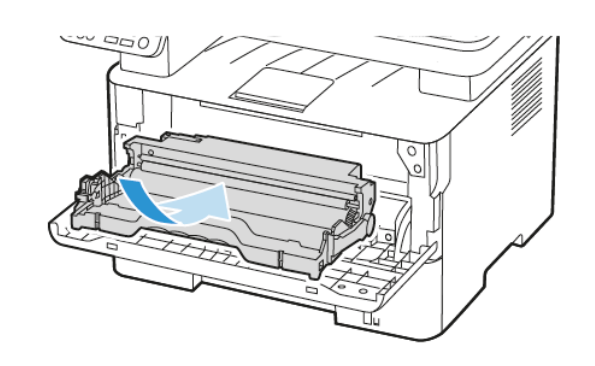

9. Luk lågen.

## Rengøring af scanneren

1. Åbn dækslet til scanneren.

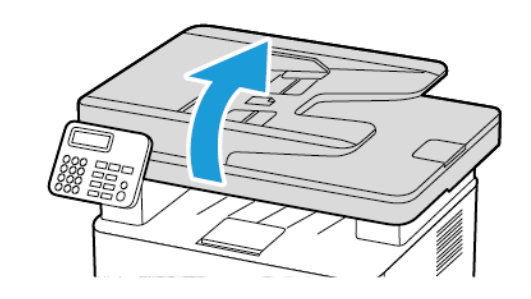

2. Tør følgende områder af med en fugtig, blød og fnugfri klud:

a. ADF-glaspladen

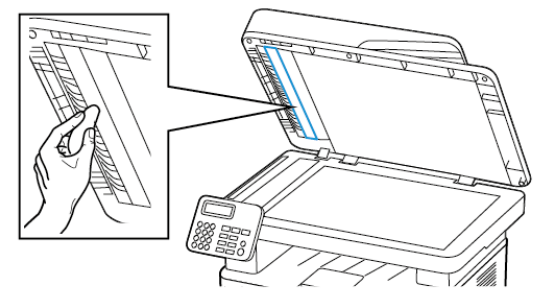

b. Scannerens glasplade

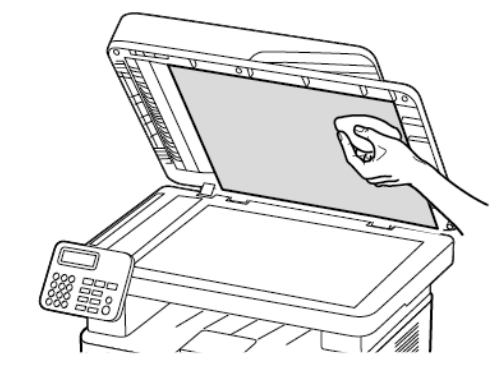

c. ADF-glasset

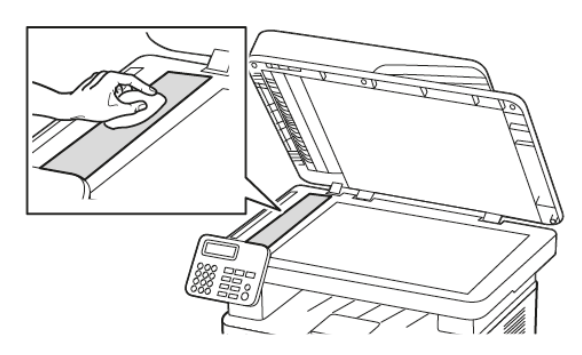

d. Scannerglasset

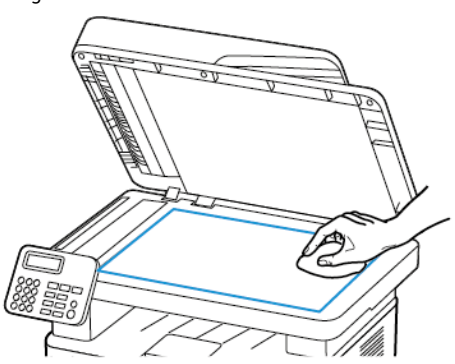

3. Luk dækslet til scanneren.

## Ilægning af papir i magasin

1. Fjern magasinet.

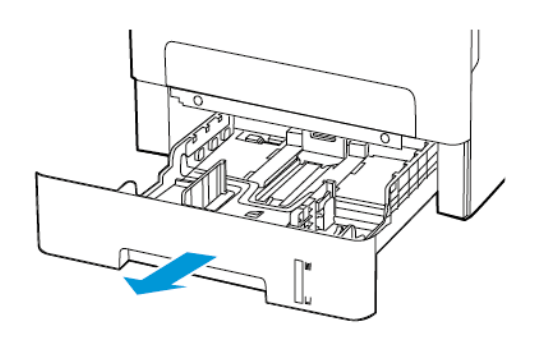

2. Juster papirstyrene, så de passer til formatet på det papir, du lægger i.

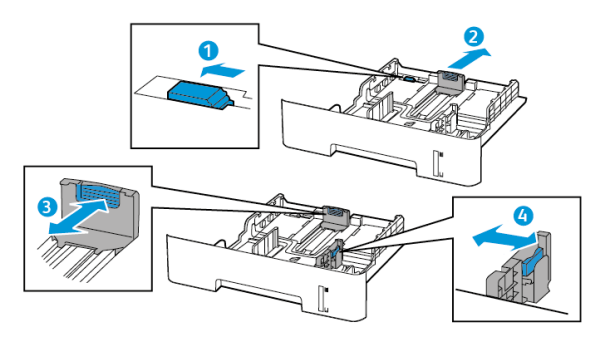

3. Bøj, luft og juster papirkanterne inden ilægning.

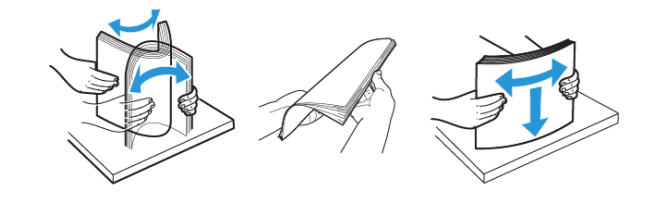

4. Ilæg papirstakken med udskriftssiden nedad, og sørg derefter for, at sidestyrene netop rører ved papiret.

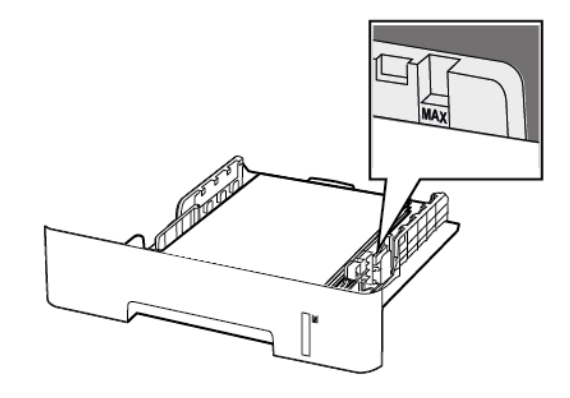

- Ved 1-sidet udskrivning ilægges fortrykt papir med tekstsiden nedad og med den øverste kant af arket mod forsiden af papirmagasinet.
- Ved 2-sidet udskrivning ilægges fortrykt papir med tekstsiden opad og med den nederste kant af arket mod forsiden af papirmagasinet.
- Skub ikke papiret ind i magasinet.
- For at undgå papirstop skal du sørge for, at stakkens højde ikke når op til indikatoren for maksimal papiropfyldning.
- 5. Isæt papirmagasinet.

Om nødvendigt skal du angive papirformat og papirtype fra betjeningspanelet, så det passer til det ilagte papir.

## Ilægning af papir i den manuelle fremfører

1. Åbn den manuelle fremfører.

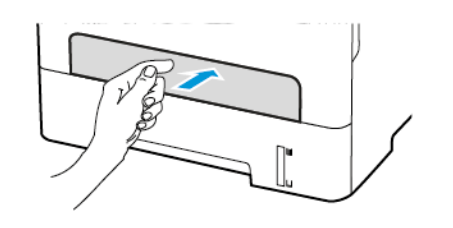

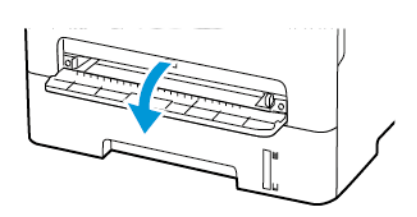

2. Juster styret, så det passer til formatet på det papir, du lægger i.

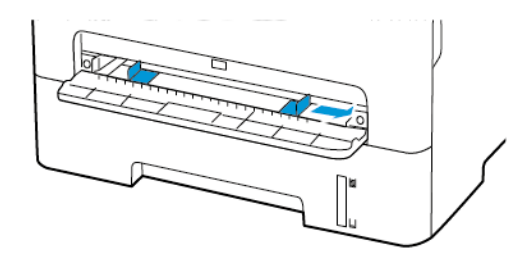

- 3. Ilæg et stykke papir med udskriftssiden opad.
	- Ilæg trykt papir med udskriftssiden opad, og således at den øverste kant indføres først ved 1-sidet udskrivning.
	- Ilæg trykt papir med udskriftssiden nedad, og således at den øverste kant indføres sidst ved 2-sidet udskrivning.
	- Læg konvolut med flapsiden nedad og mod papirstyrets venstre side.

**Advarsel:** Tving ikke papiret ind i den manuelle fremfører, hvis du vil undgå papirstop.

## Angivelse af papirformat og -type

- 1. På betjeningspanelet skal du vælge **IndstillingerPapirMagasinkonfigurationPapirformat/type**, og vælg derefter et papirmagasin. På printermodeller uden berøringsskærm skal du trykke på **OK** for at navigere gennem indstillingerne.
- 2. Angiv papirformatet og -typen.
	- For 2-sidet udskrivning på papir i A4-format skal du sikre dig, at indstillingen for papirformat i dupleksenheden er angivet til A4.
	- For 2-sidet udskrivning på papirformaterne Letter, Legal, Oficio eller Folio skal du sikre dig, at indstillingen for papirformat i dupleksenheden er angivet til Letter.

## <span id="page-9-0"></span>Opdatering af firmware

Visse programmer kræver et minimumsniveau af firmware på enheden for at fungere korrekt.

Du kan få flere oplysninger om opdatering af enhedens firmware ved at kontakte din kundepræsentant.

- 1. Åbn en webbrowser, og angiv derefter printerens IP-adresse i adressefeltet.
	- Vis printerens IP-adresse på printerens startskærm. IPadressen vises som fire sæt tal, adskilt af punktummer, f.eks. 123.123.123.123.
	- Hvis du bruger en proxyserver, skal du deaktivere den midlertidigt for at indlæse websiden korrekt.
- 2. Klik på **Indstillinger > Enhed > Opdater firmware**.
- 3. Vælg en af nedenstående muligheder:
	- Klik på **Se efter opdateringer > Jeg accepterer, start opdatering**.
	- Upload flash-filen. Udfør følgende trin for at uploade flashfilen.

For at få den nyeste firmware skal du gå til [www.xerox.com](https://www.support.xerox.com/) og søge efter din printermodel.

1. Gennemse til flash-filen.

**Bemærk:** Make sure that you have extracted the firmware zip file.

2. Klik på **Upload > Start**.

## <span id="page-9-1"></span>Sådan konfigureres Wi-Fi Direct

Wi-Fi Direct er en Wi-Fi-baseret peer-to-peer-teknologi, der giver trådløse enheder mulighed for at oprette forbindelse direkte til en Wi-Fi Direct-aktiveret printer uden brug af et adgangspunkt (trådløs router).

1. På betjeningspanelet skal du vælge:

**Indstillinger** > **Netværk/porte** > **Wi-Fi Direct**

På printermodeller uden berøringsfølsom skærm skal du trykke på OK  $\vert$  for at navigere gennem indstillingerne.

- 2. Konfigurer indstillingerne.
	- **Aktivér Wi-Fi Direct**—Gør det muligt for printeren at oprette sit eget Wi-Fi Direct-netværk.
	- **Wi-Fi Direct navn**—Tildeler et navn til Wi-Fi Direct-netværket.
	- **Wi-Fi Direct adgangskode**—Tildeler adgangskoden for den trådløse sikkerhed, når du bruger peer-to-peer-forbindelsen.
	- **Vis adgangskode på opsætningssiden**—Viser adgangskoden på netværksopsætningssiden.

• **Automatisk accept af trykknapanmodninger**—Lader printeren acceptere forbindelsesanmodninger automatisk.

**Bemærk:** Automatisk accept af trykknapanmodninger er ikke sikker.

- Wi-Fi Direct-netværksadgangskoden er som standard ikke synlig på printerskærmen. Hvis du ønsker at få vist adgangskoden, skal du aktivere ikonet for adgangskode. På betjeningspanelet skal du vælge **Indstillinger** > **Sikkerhed** > **Diverse** > **Aktiver adgangskode/Vis PIN-kode**.
- Vælg **Indstillinger** > **Rapporter** > **Netværk** > **Netværksopsætningsside** på betjeningspanelet, hvis du vil se adgangskoden til Wi-Fi Direct-netværket uden at den vises på printerskærmen.

## <span id="page-10-0"></span>Tilslutning af en mobil enhed til printeren

Inden du tilslutter din mobilenhed, skal du sikre dig, at Wi-Fi Direct er konfigureret. Se Sådan [konfigureres](#page-9-1) Wi-Fi Direct for flere oplysninger.

### Tilslutning vha. Wi-Fi Direct

- **Bemærk:** Disse instruktioner gælder kun for Androidmobilenheder.
- 1. Gå til indstillingsmenuen fra den mobile enhed.
- 2. Aktiver **Wi-Fi**, og tryk derefter på **Wi-Fi Direct**.
- 3. Vælg printerens Wi-Fi Direct navn.
- 4. Kontroller forbindelsen på printerens betjeningspanel.

### Tilslutning ved brug af Wi-Fi

- 1. Gå til indstillingsmenuen fra den mobile enhed.
- 2. Klik på **Wi-Fi**, og vælg derefter printerens Wi-Fi Direct-navn.

**Bemærk:** Strengen DIRECT-xy (hvor x og y er to tilfældige tegn) tilføjes før Wi-Fi Direct-navnet.

3. Indtast Wi-Fi Direct adgangskoden.

## Tilslutning af printeren til et Wi-Fi-netværk

Inden du begynder, skal du kontrollere at:

• Aktiv adapter er indstillet til Automatisk. På betjeningspanelet skal du vælge **Indstillinger** > **Netværk/porte** > **Netværksoversigt** > **Aktiv adapter**.

På printermodeller uden berøringsfølsom skærm skal du trykke på **OK** for at navigere gennem indstillingerne.

• Kontroller, at Ethernet-kablet er sat i printeren.

### Brug af guiden Trådløs opsætning i printeren

- Disse instruktioner gælder kun for nogle printermodeller.
- Inden du bruger guiden, skal du sørge for, at printerens firmware er opdateret. Se [Opdatering](#page-9-0) af firmware for flere oplysninger.
- 1. På startsiden skal du trykke på ikonet **Wi-Fi** og derefter vælge **Opsæt nu**.
- 2. Vælg et Wi-Fi-netværk, og indtast derefter adgangskoden til netværket.
- 3. Tryk på **Udført**.

•

### Brug af indstillingsmenuen på printeren

1. På betjeningspanelet skal du vælge:

**Indstillinger > Netværk/porte > Trådløs > Opsætning på printerpanel**

På printermodeller uden berøringsfølsom skærm skal du trykke på **OK** for at navigere gennem indstillingerne.

2. Vælg et Wi-Fi-netværk, og indtast derefter adgangskoden til netværket.

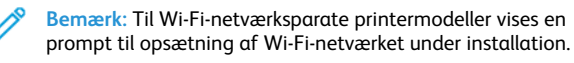

## Tilslutning af en computer til printeren

Før du tilslutter din computer, skal du sørge for at gøre følgende:

• Aktivér Wi-Fi Direct i printeren. På betjeningspanelet skal du vælge:

**Indstillinger > Netværk/porte > Wi-Fi Direct > Aktivér Wi-Fi Direct > Til**

• Notér Wi-Fi Direct navnet. På betjeningspanelet skal du vælge:

#### **Indstillinger > Netværk/porte > Wi-Fi Direct > Wi-Fi Direct navn**

• Notér Wi-Fi Direct adgangskoden. På betjeningspanelet skal du vælge:

**Indstillinger > Netværk/porte > Wi-Fi Direct > Wi-Fi Direct adgangskode**

**Bemærk:** Du kan også konfigurere Wi-Fi Direct-navnet og adgangskoden.

På printermodeller uden berøringsfølsom skærm skal du trykke på

**OK** for at navigere gennem indstillingerne.

### Til Windows-brugere

- 1. Åbn **Printere og scannere**, og vælg derefter **Tilføj en printer eller scanner**.
- 2. Klik på **Vis Wi-Fi Direct-printere**, og vælg derefter printerens Wi-Fi Direct-navn.
- 3. Fra printerens skærm skal du notere printerens otte-cifrede PINkode.
- 4. Indtast PIN-koden på computeren.

**Bemærk:** Hvis printerdriveren ikke allerede er installeret, downloader Windows den relevante driver.

### Til Macintosh-brugere

- 1. Klik på ikonet for trådløs, og vælg derefter printerens Wi-Fi Directnavn.
	- **Bemærk:** Strengen DIRECT-xy (hvor x og y er to tilfældige tegn) tilføjes før Wi-Fi Direct-navnet.
- 2. Indtast Wi-Fi Direct adgangskoden.
	- **Bemærk:** Skift din computer tilbage til sit tidligere netværk efter afbrydelse fra Wi-Fi Direct-forbindelsen.

# Udredning af papirstop

## Forebyggelse af papirstop

### Ilæg papiret korrekt

• Sørg for, at papiret ligger jævnt i magasinet.

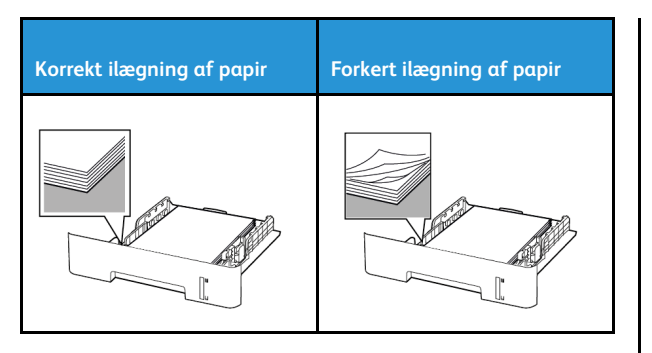

- Du må ikke lægge papir i et magasin, mens printeren udskriver.
- Du må ikke ilægge for meget papir. Sørg for, at stakkens højde ikke når op til indikatoren for maksimal papiropfyldning.
- Skub ikke papiret ind i magasinet. Ilæg papiret som vist på billedet.

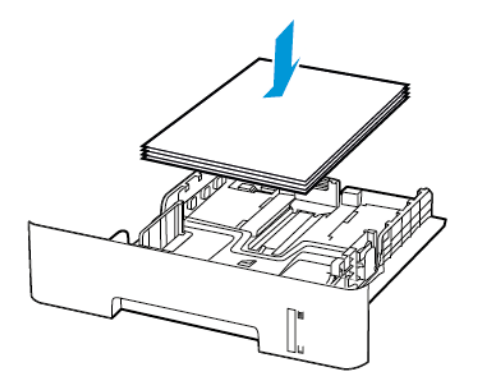

- Sørg for, at papirstyrene er placeret korrekt og ikke trykker hårdt mod papiret eller konvolutterne.
- For 2-sidet udskrivning på papir i A4-format skal du sikre dig, at indstillingen for papirformat i dupleksenheden er angivet til A4.
- For 2-sidet udskrivning på papirformaterne Letter, Legal, Oficio eller Folio skal du sikre dig, at indstillingen for papirformat i dupleksenheden er angivet til Letter.
- Skub magasinet helt ind i printeren, når papiret er lagt i.

#### Anvend det anbefalede papir

- Brug kun det anbefalede papir eller specialmedie.
- Ilæg ikke papir, der er krøllet, fugtigt, bukket eller bølget.
- Bøj, luft og juster papirkanterne inden ilægning.

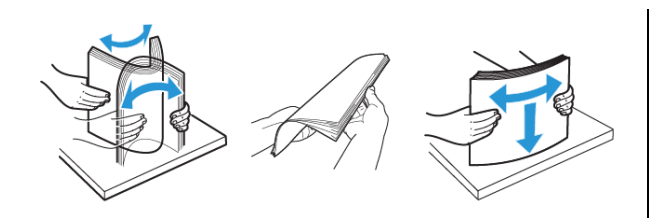

- Anvend ikke papir, der er klippet eller beskåret manuelt.
- Bland ikke papir af forskellige formater, vægt eller typer i det samme magasin.
- Kontroller, om papirformatet og -typen er angivet korrekt på computeren eller printerens betjeingspanel.
- Opbevar papiret i overensstemmelse med fabrikantens anbefalinger.

### Identifikation af områder med papirstop

- Når der er valgt Til for Papirstophjælp, fjerner printeren tomme sider eller sider med delvise udskrifter, når fastklemte sider er blevet fjernet. Undersøg, om udskriften har tomme sider.
- Når der er valgt Til eller Automatisk for Genopret ved stop, genudskriver printeren fastklemte sider.

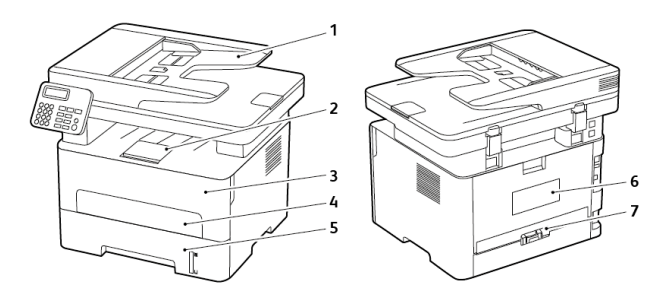

- 1. ADF (automatisk dokumentfremfører)
- 2. Standardudfaldsbakke
- 3. Frontlåge
- 4. Manuel fremfører
- 5. Magasin
- 6. Baglåge
- 7. Dupleksenhed

## Papirstop i papirmagasinet

1. Fjern magasinet.

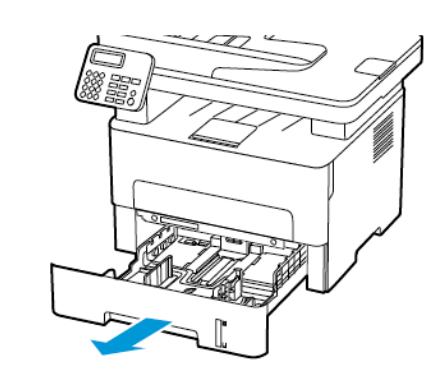

- 2. Fjern det fastsiddende papir.
	- **Bemærk:** Sørg for at fjerne alle papirdele.

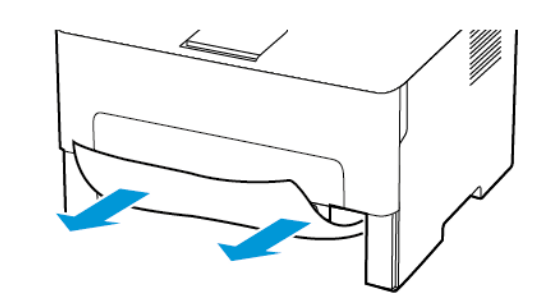

3. Isæt papirmagasinet.

## Papirstop i frontlågen

1. Åbn frontlågen.

**Advarsel:** For at undgå beskadigelse fra elektrostatisk  $\sqrt{!}$ afladning skal du trykke på en hvilken som helst ikketildækket metalramme på printeren, før du forsøger at få adgang til eller røre ved dele i printeren.

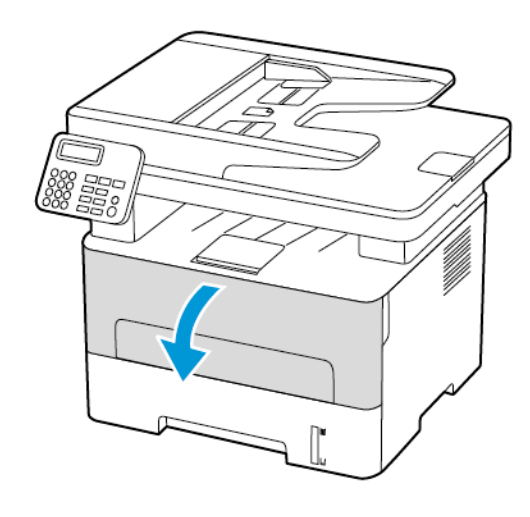

### 2. Fjern billedenheden.

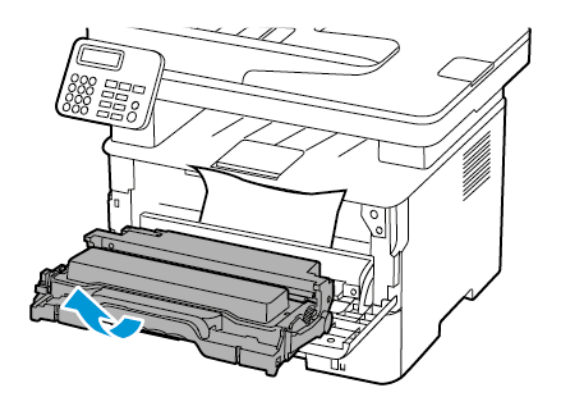

**Advarsel:** Billedenheden må ikke udsættes for direkte lys i  $\sqrt{2}$ mere end 10 minutter. Hvis produktet udsættes for lys i længere tid, kan det skabe problemer med udskriftskvaliteten.

**Advarsel:** Undgå at berøre fotokonduktortromlen. Hvis du  $\sqrt{1}$ berører tromlen, kan det påvirke kvaliteten af fremtidige udskriftsopgaver.

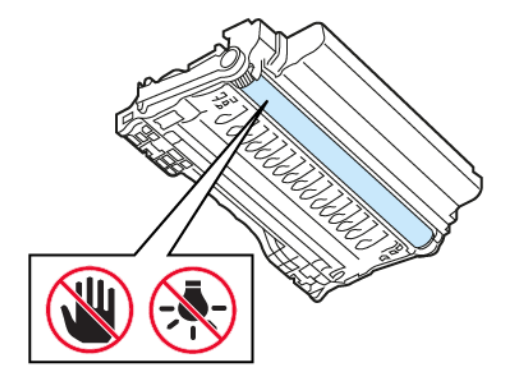

#### 3. Fjern det fastsiddende papir.

**ADVARSEL—VARM OVERFLADE:**Printeren kan være varm indvendig. For at reducere risikoen for forbrændinger fra en varm komponent skal du lade overfladen køle af, inden du berører den.

**Bemærk:** Sørg for at fjerne alle papirdele.

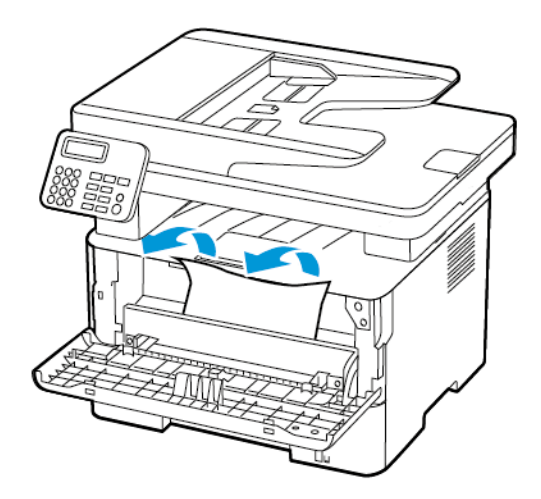

4. Indsæt billedenheden.

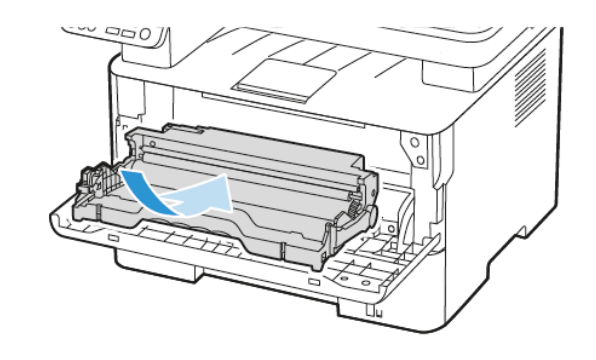

5. Luk lågen.

## Papirstop i baglågen

1. Åbn baglågen.

**ADVARSEL—VARM OVERFLADE:**Printeren kan være varm indvendig. For at reducere risikoen for forbrændinger fra en varm komponent skal du lade overfladen køle af, inden du berører den.

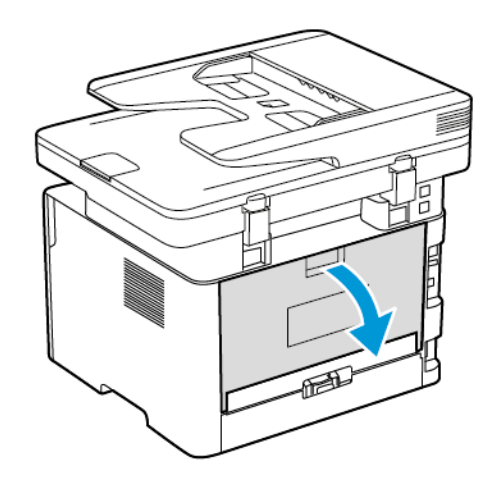

2. Åbn lågen til fuseren.

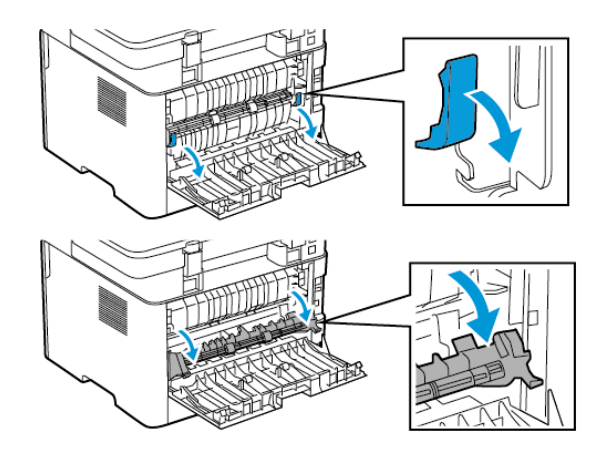

- 3. Fjern det fastsiddende papir.
	- **Bemærk:** Sørg for at fjerne alle papirdele.

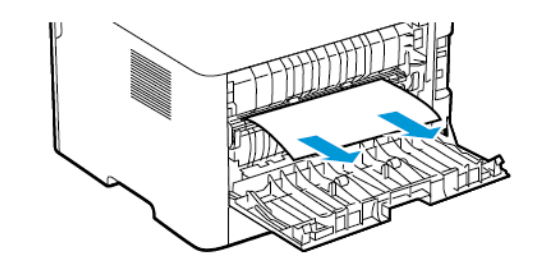

- 4. Luk lågen til fuseren.
- 5. Luk baglågen.

## Papirstop i dupleksenheden

- 1. Træk dupleksenheden ud, og fjern derefter papirstoppet.
	- **Advarsel:** For at undgå beskadigelse fra elektrostatisk  $\sqrt{2}$ afladning skal du trykke på en hvilken som helst ikketildækket metalramme på printeren, før du forsøger at få adgang til eller røre ved dele i printeren.

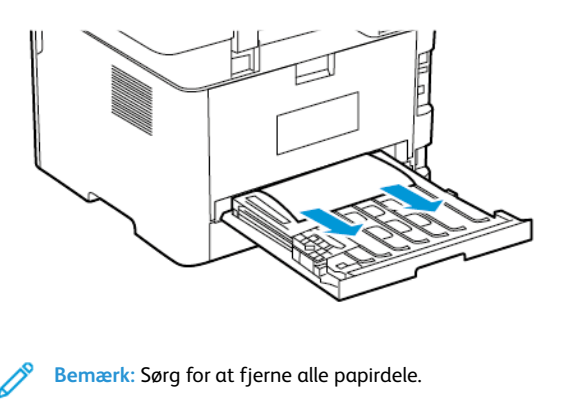

2. Skub dupleksenheden ind på plads.

## Papirstop i standardudfaldsbakke

1. Løft scanneren, og fjern derefter det fastklemte papir.

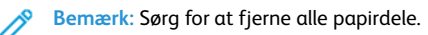

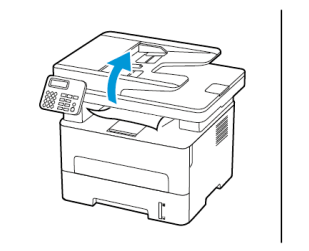

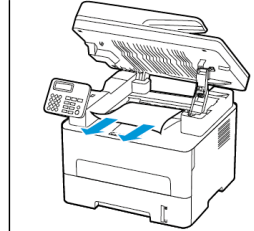

2. Sænk scanneren.

## Papirstop i den manuelle fremfører

Fjern det fastsiddende papir.

**Bemærk:** Sørg for at fjerne alle papirdele.

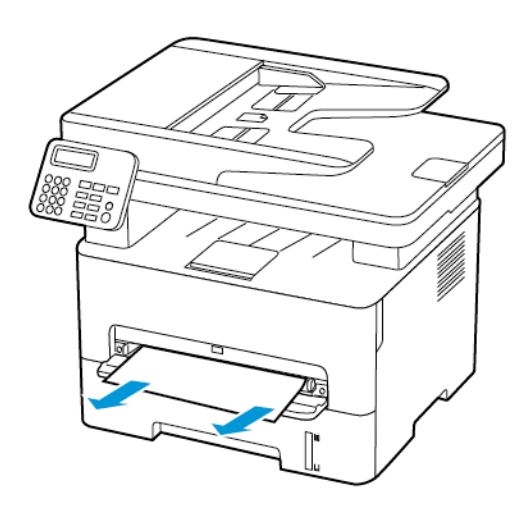

## Papirstop i den automatiske

## dokumentfremfører

- 1. Fjern alle originaler fra den automatiske dokumentfremfører.
- 2. Åbn dækslet på den automatiske dokumentfremfører.
- **Advarsel:** For at undgå beskadigelse fra elektrostatisk  $\sqrt{1}$ afladning skal du trykke på en hvilken som helst ikketildækket metalramme på printeren, før du forsøger at få adgang til eller røre ved dele i printeren.

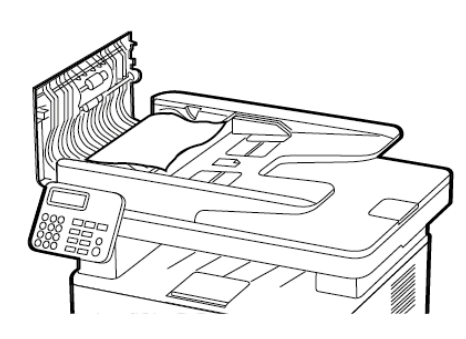

- 3. Fjern det fastsiddende papir.
	- **Bemærk:** Sørg for at fjerne alle papirstykker.

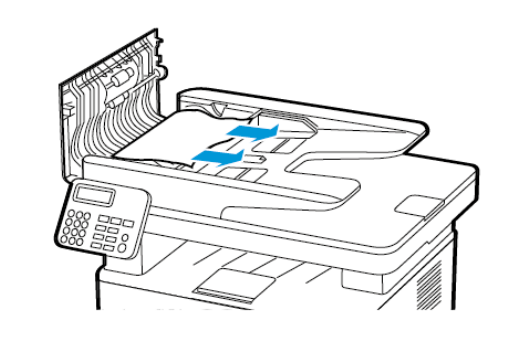

- 4. Luk dækslet på den automatiske dokumentfremfører.
- 5. Åbn dækslet til scanneren.

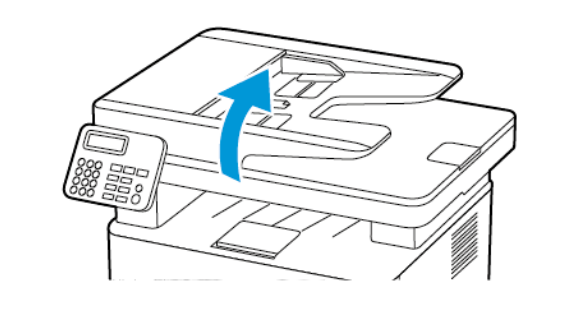

- 6. Fjern det fastsiddende papir.
	- **Bemærk:** Sørg for at fjerne alle papirdele.

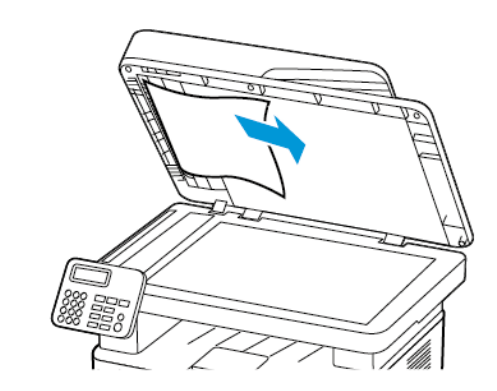

7. Luk dækslet til scanneren.

© 2021 Xerox Corporation. Alle rettigheder forbeholdes. Xerox® er et varemærke tilhørende Xerox Corporation i USA og andre lande.

Apple®, iPad®, iPhone®, iPod®, iPod touch®, AirPrint® og AirPrint Logo® er varemærker eller registrerede varemærker tilhørende Apple Inc., registreret i USA og andre lande. Google Cloud Print™-webudskrivningstjeneste, Gmail™-webmailtjeneste og Android™-mobilteknologiplatform er varemærker tilhørende Google, Inc. Microsoft®, Windows Vista®, Windows Server® og OneDrive® er registrerede varemærker tilhørende Microsoft Corporation i USA og andre lande. Mopria er et varemærke, der tilhører Mopria Alliance. Wi-Fi CERTIFIED Wi-Fi Direct® er et varemærke tilhørende Wi-Fi Alliance. Alle andre varemærker tilhører deres respektive ejere. 702P08610

BR32748

607E39590

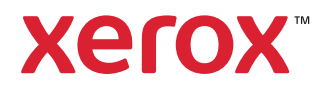